# Lesson #2 - Searching in Jackrabbit

# Search for People or Classes in Jackrabbit

Located above the*Menu Bar*, Jackrabbit offers two fields to help you quickly search and find people and classes. These fields are referred to as the *Global Search Fields* or*Quick Search Fields*.

- The **find a family...**field allows you to search a name, email (when the '@' symbol is included), or phone number.
- The **find a class...**field allows you to search for active classes.

By default these searches are a "starts with" search, however, you can make it awildcard search using an asterisk. With this, you can search for a name that **contains** the characters you define.

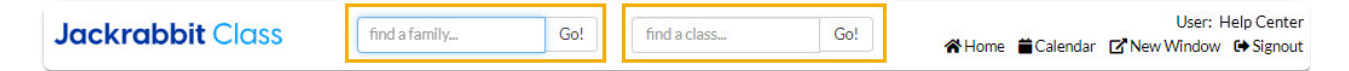

#### $\odot$  Example

#### What does Jackrabbit search?

Jackrabbit will search phone numbers in your database when 10 digits (phone number and area code), 7 digits (no area code), or the last 4 digits of the phone number are entered in the search field.

A non-numeric search term will search:

- Family name
- Student first name
- Student last name
- Student email address
- Contact first name
- Contact last name
- Contact email address

The type of search is always a "starts with" search unless you prefix your search with an asterisk "\*". One slight exception is if you enter two search terms separated by a space, Jackrabbit assumes this to be a first and last name and will search on the family name as a "contains" search even without an asterisk.

#### Advanced Searches

The *Families (menu) > All Families, Students (menu) > All Students, and Classes (menu) > All Classes*offer

advanced filtering options that allow you to narrow your search to a specific group.

Refer to these articles to learn more about these searches[:](http://trainingstaff.jackrabbitclass.com/help/work-with-all-families)

**Work with All [Families](http://trainingstaff.jackrabbitclass.com/help/work-with-all-families) - View, Search, and Take Action Work with All [Students](http://trainingstaff.jackrabbitclass.com/help/all-students) - View, Search, and Take Action Work with All [Classes](http://trainingstaff.jackrabbitclass.com/help/work-with-all-classes) - View Search, and Take Action [Search](http://trainingstaff.jackrabbitclass.com/help/staff-search-staff) Staff**

## Active vs Inactive Families

A family is considered*Active* when it has at least one student enrolled in a class that has not been **[archived](http://trainingstaff.jackrabbitclass.com/help/archive-classes)**. The class start date does not affect this. When a student has an enrollment date in the future, even when the class has already started, the family is considered inactive until the future enrollment date occurs and the student actually starts the class.

The family status will remain active until the class is completed and has been archived. This is automatic and cannot be changed.

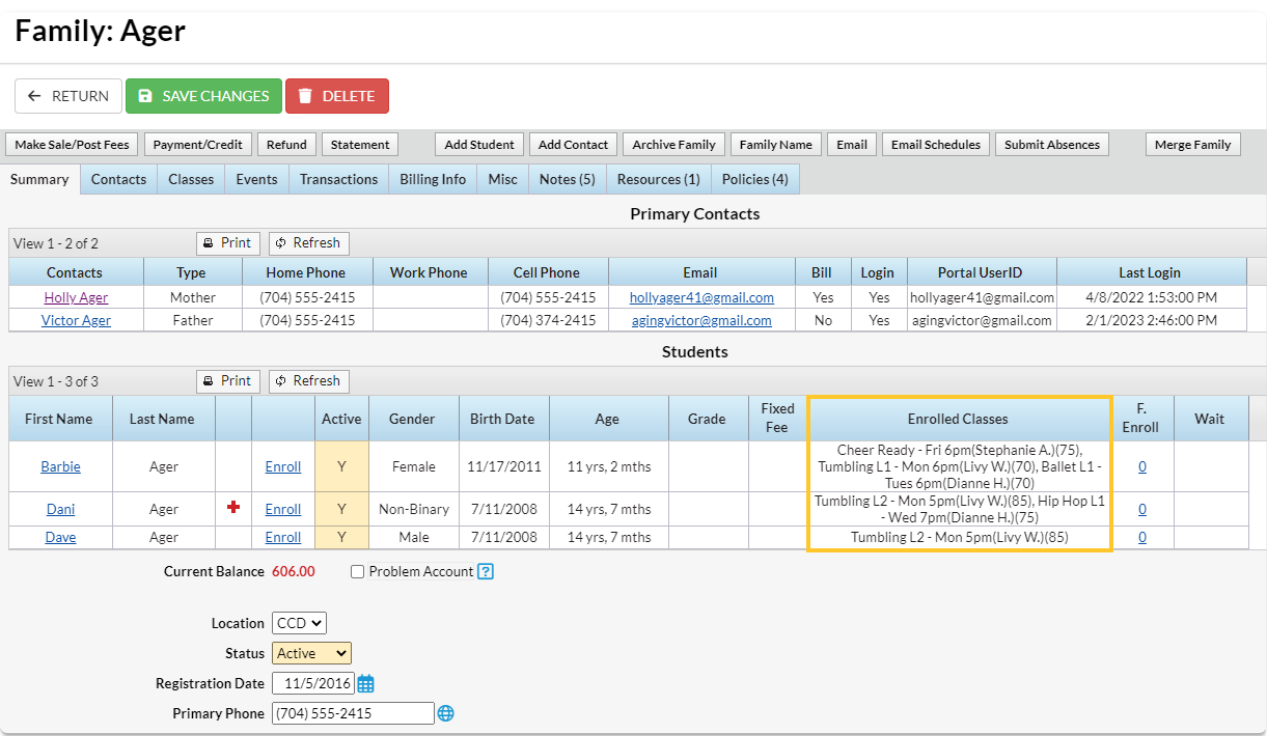

Work With All Families - View, Search, and Take Action

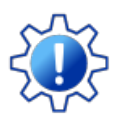

Permissions control the ability of your Users to see certain data and take specific actions. Before moving forward, review **User [Permissions](http://trainingstaff.jackrabbitclass.com/help/permissions-all-families) for All Families**.

**All Families**, located in the*Families* menu, generates a list of all active and inactive family records in Jackrabbit. **[Lead](http://trainingstaff.jackrabbitclass.com/help/lead-file-overview) File** families are not included.

- Use optional**data [visuals](http://trainingstaff.jackrabbitclass.com/#data-visuals)** to view key information at a glance with interactive charts.
- Drill down to specific families**using [filters](http://trainingstaff.jackrabbitclass.com/#filters)** organized in a slide-out filter drawer.
- Save your **[favorite](http://trainingstaff.jackrabbitclass.com/#favorites) view** (filters, selected columns, etc.) as your default view.
- Display a list of families in a**[powerful](http://trainingstaff.jackrabbitclass.com/#grid) grid**: you can group, sort, and customize the information.
- Take Action **add a new [family](http://trainingstaff.jackrabbitclass.com/#add),**send a [message,](http://trainingstaff.jackrabbitclass.com/#multiple)**work with a single [family,](http://trainingstaff.jackrabbitclass.com/#single)**or**apply a mass action to multiple families** at once.

#### Sample All Families Grid

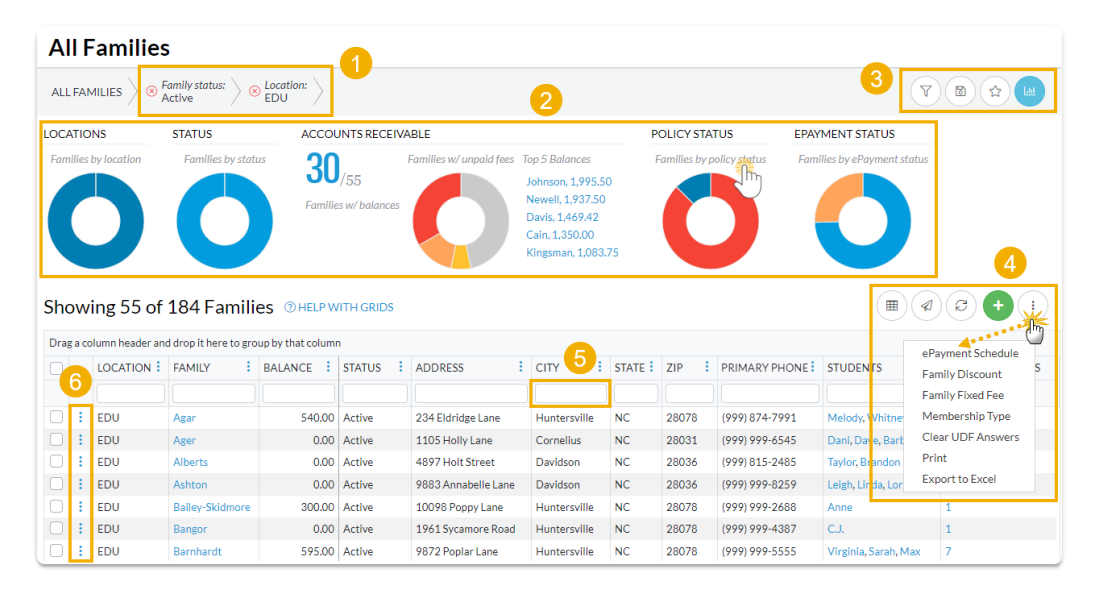

- **1** Breadcrumbs display the currently selected filters.
- **2** Data Visuals provide family information at a glance.
- **3** Open filters (filter drawer), Save as favorite, Favorites, Hide/Show Data visuals.
- **4** Adjust columns, Send a Message, Refresh Grid, Add New Family, and More.
- **5** Column Search enter a search term in the search field.
- **6** Row Menu use the row menu to perform an action for an individual family.

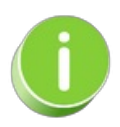

Click the Adjust columns  $\equiv$  icon to squeeze the grid columns closer together. You will be able to see all the columns in the grid.

- $\odot$  Data Visuals Key Information at a Glance
- Use Filters to Search for Specific Families
- $\odot$  Save your Favorite Filtered Grid Views
- $\odot$  Work with the Information in the Grid (Table)
- $\odot$  Add a New Family
- $\odot$  Take Action for an Individual Family
- Take Action for Multiple Families (Mass Actions)

# Work with All Students - View, Search, and Take Action

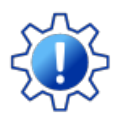

Permissions control the ability of your Users to see certain data and take specific actions. Before moving forward review **User [Permissions](http://trainingstaff.jackrabbitclass.com/help/user-permissions-for-all-students) for All Students**.

**All Students**, located in the*Students* menu, generates a list of all active and inactive student records in Jackrabbit. From here you can use the powerful grid to access all your student data.

- Optional **data [visuals](http://trainingstaff.jackrabbitclass.com/#data)** offer key student information at a glance with interactive charts.
- Drill down to specific students**using [filters](http://trainingstaff.jackrabbitclass.com/#filters)** organized in a slide-out filter drawer.
- Save your **[favorite](http://trainingstaff.jackrabbitclass.com/#favorites) view** (filters, selected columns, etc.) as your default view.
- List of students displays in a**[powerful](http://trainingstaff.jackrabbitclass.com/#grid) grid**: you can group, sort, and customize the information.
- Take action send a message, work with an**[individual](http://trainingstaff.jackrabbitclass.com/#single) student,** or apply a**mass action to multiple students** at once.

## Sample All Students Grid

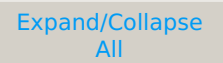

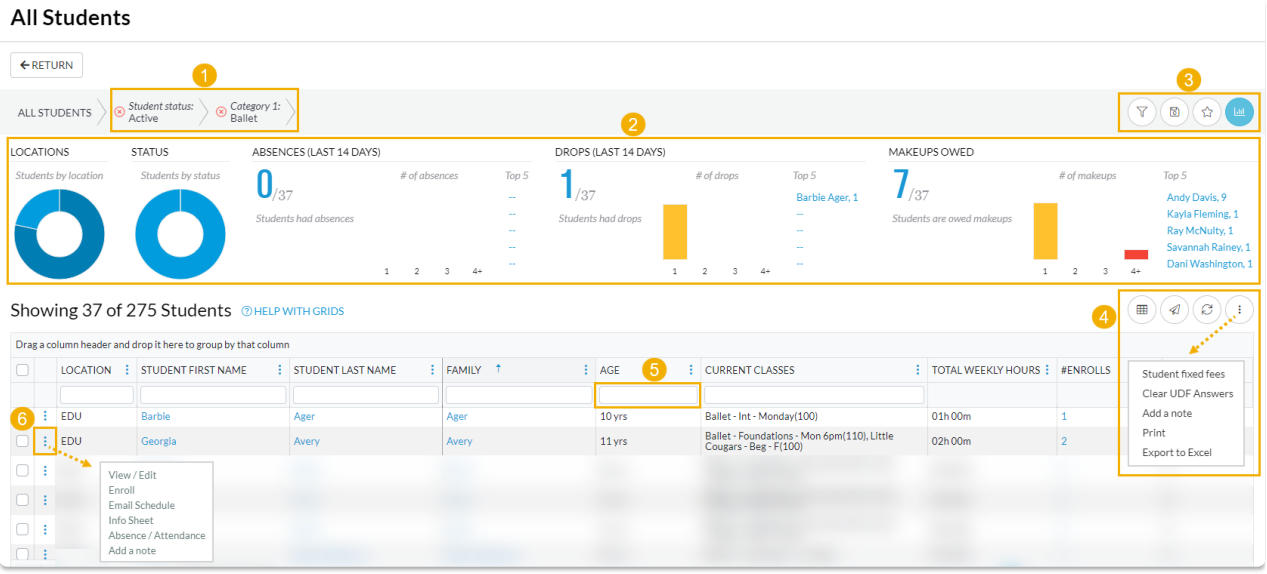

- **1** Breadcrumbs display the currently selected filters.
- **2** Data Visuals provide student information at a glance.
- **3** Open filters (filter drawer), Save as favorite, Favorites, Hide/Show Data visuals.
- **4** Adjust columns, Send a Message, Refresh Grid, and More (click for actions that can be taken with one or more students).
- **5** Column Search enter a search term in the search field. The column will be searched for results containing that term.
- **6** Row Menu use the row menu to perform an action for an individual student.

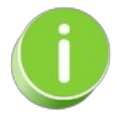

Click the Adjust columns  $\binom{m}{k}$  icon to squeeze the grid columns closer together. You will be able to see all the *columns in the grid.*

 $\odot$  Data Visuals - Key Information at a Glance

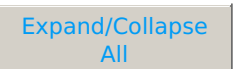

- Use Filters to Search for Specific Students
- $\odot$  Save your Favorite Filtered Grid Views
- $\odot$  Work with the Information in the Grid (Table)
- $\odot$  Take Action for an Individual Student

#### Take Action for Multiple Students (Mass Actions)

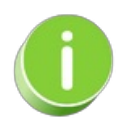

Student information in the*All Students* grid lives in the**[Student](http://trainingstaff.jackrabbitclass.com/help/student-record) record**. Click a*Student* link in the grid to open the student's individual record.

## Work with All Classes - View Search, and Take Action

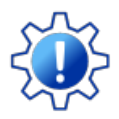

Permissions control the ability of your Users to see certain data and take specific actions. Before moving forward review **User [Permissions](http://trainingstaff.jackrabbitclass.com/help/user-permissions-all-classes) for All Classes**.

**All Classes**, located under the*Classes* menu, generates a list of all active and inactive classes in the All Classes grid. From here you can access all your class data.

- View optional **data [visuals](http://trainingstaff.jackrabbitclass.com/#data)** for key information at a glance with interactive charts.
- Drill down to specific classes using filters organized in a slide-out**filter [drawer](http://trainingstaff.jackrabbitclass.com/#filters)**.
- View classes in a**filtered [calendar](http://trainingstaff.jackrabbitclass.com/#calendar)** (daily, weekly, or room view) and enroll students.
- Save your **[favorite](http://trainingstaff.jackrabbitclass.com/#favorites) view**(filters, selected columns, etc.) as your default view.
- Display a list of classes in a powerful**[grid](http://trainingstaff.jackrabbitclass.com/#grid)**: you can group, sort, and customize the information.
- **★ Take [Action](http://trainingstaff.jackrabbitclass.com/#action)** add/copy classes, enroll students in classes, send messages, archive classes, and apply **mass [actions](http://trainingstaff.jackrabbitclass.com/#mass)** to multiple classes.

#### Sample All Classes Grid

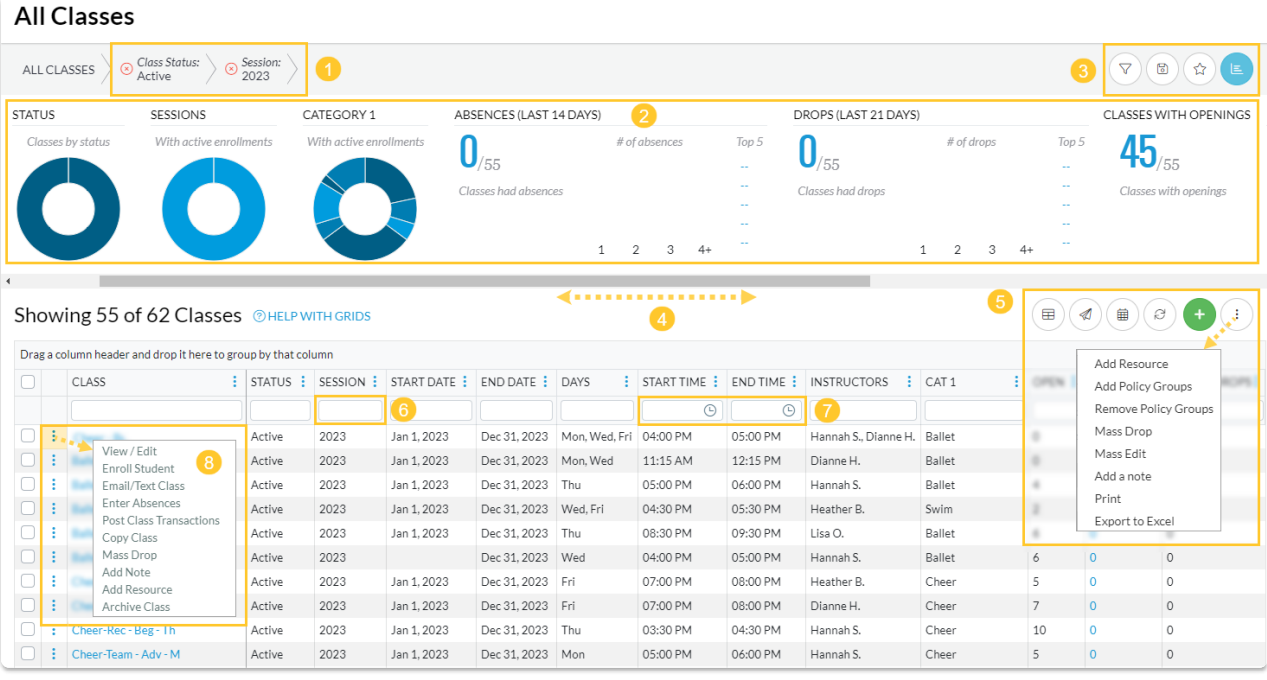

- **1** Breadcrumbs display the currently selected filters (from the Open Filters icon).
- **2** Interactive Data Visuals provide class information at a glance.
- **3** Icons: Open filters (filter drawer), Save as favorite, Favorites, Hide/Show Data Visuals.
- **4** Horizontal Scroll Bar scroll to view more Data Visuals.
- **5** Icons: Adjust columns, Send a Message, Filtered Calendar, Refresh Grid, Add New Class, More actions (drops down a menu).
- **6** Column Search enter a term in the search field for each column to locate specific records. For e.g., enter 2023 in the Session Column Search field to find all classes with that Session value.
- **7** Use the Time Selectors to search for classes that start or end during a specified time. For e.g., search for classes that start between 3:00 pm - 5:00 pm or classes that end after a specific time (enter a *From* date and leave the*To* field blank).
- **8** Row Menu use the row menu to perform an action for a single class.

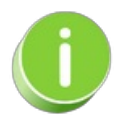

Click the Adjust columns  $\binom{m}{k}$  icon (*see #5 above*) to squeeze the grid columns closer together. You will be able to see all the columns in the grid.

 $\odot$  Data Visuals - Key Information at a Glance

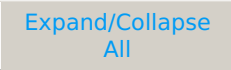

- Use Filters to Search for Specific Classes
- $\odot$  Save your Favorite Filtered Grid Views
- View Class Calendar and Enroll Students
- $\odot$  Work with the Information in the Grid (Table)
- **⊙ Take Action for a Single Class**
- Take Action for Multiple Classes (Mass Actions)
- $\odot$  **Frequently Asked Questions**

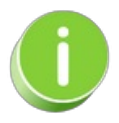

The *Send Message (icon)* can be used to send**[emails](http://trainingstaff.jackrabbitclass.com/help/lp-emailing)**,**text [messages](http://trainingstaff.jackrabbitclass.com/help/texting-overview)**, and **push [notifications](http://trainingstaff.jackrabbitclass.com/help/jackrabbit-plus-app)** (through the Jackrabbit Plus mobile app) to a single class or to multiple classes.

# The Search Staff Report

The **Search** option, under the Staff menu, is a customizable report of your staff members. It allows you to search through all of your staff and find only those who meet your criteria.

- $\triangle$  Create a list of employees who have been with you for 5+ years for service awards.
- $\bigstar$  Find all staff with a specific certification.
- Generate a list of your staff with birthdays in the coming month and email them a birthday greeting.

 $\odot$  Select Search Criteria

Expand/Collapse All

- $\odot$  **Define Instructors' Classes**
- $\odot$  Choose Display Settings

#### Work with Report Results

## Search Transactions Report

**Search Transactions**, located under the**Transactions** menu, is a powerful tool to help you locate fees, payments, credits, and refund transactions.

- $\star$  Choose from more than 20 filters (Search Criteria) to drill down to the transactions you are looking for.
- $\bigstar$  Edit multiple transactions at once from the search results.
- $\star$  Email families or export to Excel directly from the search results.
- Quickly locate ePayment [transactions,](http://trainingstaff.jackrabbitclass.com/help/credit-card-decline-codes) including declined payments with**Declined Reason Codes**.
- $\triangle$  Search within columns in the results.

**Processing multiple [ePayments](http://trainingstaff.jackrabbitclass.com/help/process-epayments-multiple-families) at once**is a time saver! You can even take it one step further and **schedule [ePayments](http://trainingstaff.jackrabbitclass.com/help/automate-schedule-epayments-process-later) to process later**! Whether you are processing multiple ePayments now or scheduling them to be processed later, reviewing those transactions is an important step.

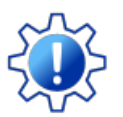

Permissions control the ability of your Users to see certain data and take specific actions. Search Transactions requires the *Transaction Search* permission in the*Reports* category. Learn more about **[Permissions](https://help.jackrabbitclass.com/help/user-id-permissions) for Jackrabbit Users**.

## Search Criteria

There are many filters available in Search Transactions. By default, the search will include all nondeleted transactions for the current date or date range selected. Along with the filters you can use to search transactions, Search Criteria options allow you to search specifically for transactions for a specific family, student, or class.

For this example, the**Transactions Date from/through**was set for 15 days. Leave all the other Search Criteria selections blank. Click **Submit**. The grid will display all the transactions recorded for the time period selected.

#### Search Results

The search results grid displays all the transactions for the timeframe. In this grid, there are 367 transactions.

- Click the **Edit [Transactions](http://trainingstaff.jackrabbitclass.com/help/edit-transactions)** icon  $\mathcal{O}$  (pencil in the upper right) to open the **Edit Transactions** page and make updates as needed.
- To edit a single transaction, use the row menu icon<sup>•</sup> > **Edit** to open the **Edit Transaction** window.

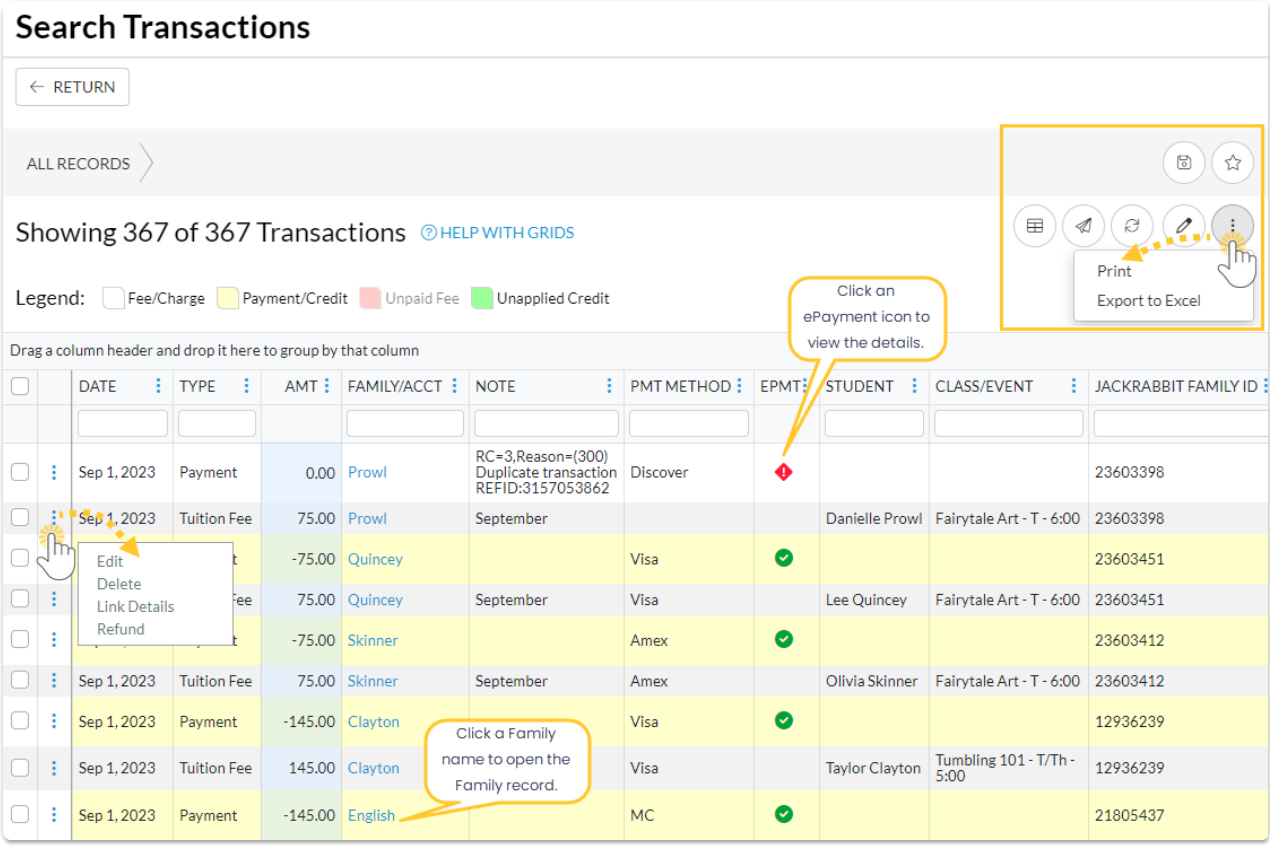

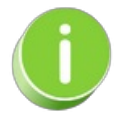

When you click one of the icons  $\bullet\bullet\bullet$  in ePayment (EPMT) column, a movable window opens with the ePayment transaction information. Place your cursor near the top of the window and click to move the window around the page.

The report results can be further customized to show or hide columns of information, sort and filter columns, or modify column width. You can send an email or print directly from the report results.

Save time and effort each time you open a grid page to view your data! After you have edited column settings and set the grid column widths, you can save the filtered data as a **[Favorite](https://help.jackrabbitclass.com/help/gs-save-favorite-filtered-grid-views)**. A saved Favorite can be set as a default view and shared with other Jackrabbit Users in your organization.

Use the action icons in the upper right to work with the information in the grid.

- Adjust Columns click Adjust columns > Squeeze grid  $(\text{H})$  to view the entire grid on the page.
- Send Message leave the 1st column unchecked and click on the Send Message icon  $\textcircled{4}$  to send

an email to all the contacts/families in the report. You can also use the 1st column to select a single family or group of families to send a message to. If you have **[texting](http://trainingstaff.jackrabbitclass.com/help/texting)** enabled, you'll have the option to send a text; if you have **[Jackrabbit](http://trainingstaff.jackrabbitclass.com/help/jackrabbit-plus-app) Plus**, you'll be able to send push notifications.

- Refresh the data click the Refresh Grid (icon)  $\odot$  to update results in the grid if you make updates.
- **Print** or **Export to Excel** click the More (icon)  $\left(\frac{1}{2}\right)$  to print or export the data to Excel.

*Note:* Depending on the width of the report, reduce the size/scale of the report so all the columns print.

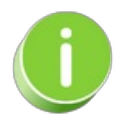

For additional [information](http://trainingstaff.jackrabbitclass.com/help/gs-work-with-grids-in-jackrabbit) on working with this type of report, refer to**Work with Reports - Grid Style**.

# QUIZ - Lesson #2 - Searching in Jackrabbit

When you have worked through all of the articles outlined in the lesson above, select the Take the Quiz button to be taken to the Lesson #2 Quiz where you can test your understanding of the concepts in this lesson. You will be asked to enter an email address for quiz results to be sent. The quiz includes a Review question.

## Quiz #2 - Searching in Jackrabbit

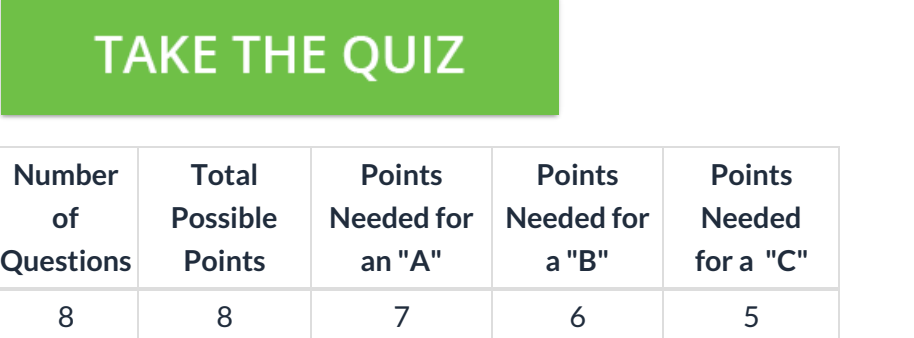

**Return to [Jackrabbit](http://trainingstaff.jackrabbitclass.com/help/jts-basics) Basics Menu to continue to next lesson**

**Click here to provide [feedback](https://docs.google.com/forms/d/e/1FAIpQLSfQeFTUoRjVziqjDzn0q1LBJwqO04JKfWB74vaLNYg1FnjQeQ/viewform) for this lesson**